# Contents of Ver. 1.20

#### Additional sounds

The sounds of the TR-606 have been added.

\* These sounds are added only if the 7X7-TR8 Drum Machine Expansion is installed.

# Switching the cymbal parameter operating mode

We've added a HIHAT Link mode that lets you operate the CH (closed hi-hat) and OH (open hi-hat) parameters simultaneously. This mode makes it possible to adjust the master tuning of cymbaltype sounds.

- \* (TR-606/TR-808 sounds only)
- **1. While holding down the [PTN SELECT] button, turn on the power.**

#### **2. Press pad [8] to switch the operating mode.**

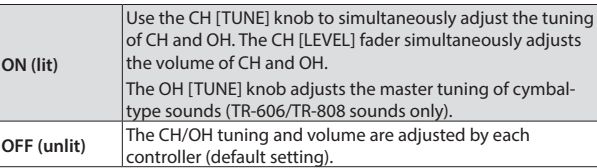

# Contents of Ver. 1.12

#### Switching the pattern sequencer's operating mode

Now you can change the operating mode of the pattern sequencer.

- \* Until Ver. 1.11, the sequencer operated with timing that models the TR-808.
- **1. While holding down the [PTN SELECT] button, turn on the power.**
- **2. Press pad [7] to switch the operating mode.**

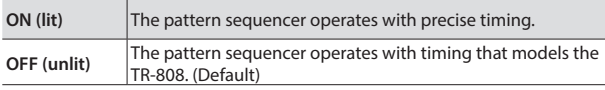

# Contents of Ver. 1.11

# Adding an accent to an instrument's performance

- When using INST-PLAY (realtime performance) or INST-REC (realtime recording), you can hold down the ACCENT [STEP] button and press a pad to add an accent to the specified step. To adjust the volume of the accent, use the ACCENT [LEVEL] knob in the same way as for TR-REC (step recording).
- INST-REC (realtime recording) now lets you record an accent at the step location that you play.

### Fixed a problem when the sequencer is running

- 5 We fixed a problem that had caused notes to sometimes be unintentionally delayed.
- 5 We fixed a problem that had caused data differing from that listed in the MIDI implementation chart to be output when using alternate sounds.

#### Fixed a problem in INST PLAY

We fixed a problem that had caused the wrong MIDI data to be output when the ROLL button is operated while muted.

# Fixed a problem in SIDE CHAIN operation

We fixed a problem that had caused the SD (snare drum) COMP to stop working when the SIDE CHAIN type is set to 4 or 7.

# Fixed a problem with TR-REC

We fixed the problem in which it became impossible to set LAST STEP to "1."

#### Color indication of the instrument's sound (tone)

When selecting a tone, the color that is shown when you press a pad now distinguishes the tone.

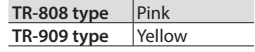

# Fixed a problem with ASSIGNABLE OUT

We have fixed a problem that had caused the effect sound to be sent to MIX OUT when an instrument with reverb or delay applied was assigned to ASSIGNABLE OUT.

Properly speaking, an instrument assigned to ASSIGNABLE OUT should not be output from MIX OUT.

# Contents of Ver. 1.10

# Instrument gain setting

#### **1. Press the [KIT] button.**

**2. Turn the [TEMPO] knob while holding down each instrument button from [BD] to [RC].** Its range is from 0 to 200 (-24 dB to +24 dB). This parameter is stored within each kit.

# Scatter 1 cycle on

Press [ON] while holding down the [DEPTH] button. Scatter is enabled in current cycle only.

# Scatter [ON] button mode

**1. While holding down the [PTN SELECT] button, turn on the power.**

#### **2. Press [STEP5].**

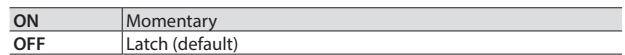

Improved roll function

To play rolls, you can either press the instrument play buttons ([STEP1]–[STEP11]) first and then the roll variation ([STEP12]– [STEP15]) buttons, or vice versa.

# Data backup/restore

# $\bullet$  Backup

- **1. Hold down [STEP2] and switch on the power.**
- **2. Connect your computer to the TR-8's USB port via USB cable.**
- **3. Open the "TR-8" drive folder on your computer.**
- **4. Copy the TR-8 kit/pattern files in the "BACKUP" folder to your computer.**

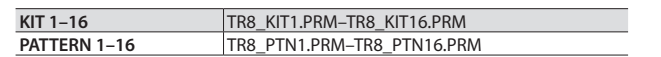

**5. After copying is completed, disconnect the USB cable.**

#### **Windows 8/7**

Right-click on the "TR-8" icon in "My Computer" and execute "Eject." **Mac OS**

Drag the "TR-8" icon to the Trash icon in the Dock.

#### **6. Turn the TR-8 power off.**

#### **Restore**

- **1. Hold down [STEP2] and switch on the power.**
- **2. Connect your computer to the TR-8 USB port via USB cable.**
- **3. Open the "TR-8" drive folder on your computer.**
- **4. Copy the TR-8 kit/pattern files into the "RESTORE" folder.**
- **5. After copying is completed, disconnect the USB cable. Windows 8/7**

Right-click on the "TR-8" icon in "My Computer" and execute "Eject." **Mac OS**

Drag the "TR-8" icon to the Trash icon in the Dock.

**6. Turn the TR-8 power off.**

# Lock pattern data

Turn the [TEMPO] knob while holding down the [PTN SELECT] button to lock or unlock the current pattern.

When pattern is locked any editing is erased in the case of turning off the power or choosing another pattern.

### Edit Pattern A/B while playing the sequencer

Press the [A] or the [B] button while holding down the [TR-REC] button.

#### Sync reset

Press the [START/STOP] button while holding down the [TAP] button. When you play a pattern, it returns to the beginning immediately.

# MIDI Local On/Off and MIDI Controller mode

#### **1. Stop the sequencer.**

#### **2. Turn the [SCATTER] knob while holding down the [LAST STEP] button.**

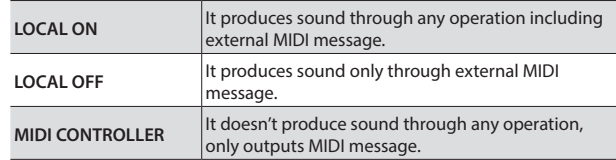

# MIDI velocity is variable via accent setting

Select kit number via program change messages

# MIDI implementation of scatter via control change

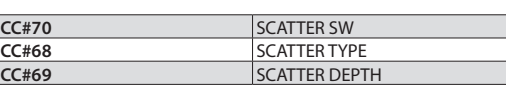

# MIDI implementation of effect via note messages

. . . . . .

 $\frac{1}{2} \left( \frac{1}{2} \right) \left( \frac{1}{2} \right) \left( \frac{1}{2} \right)$ 

. . . . .

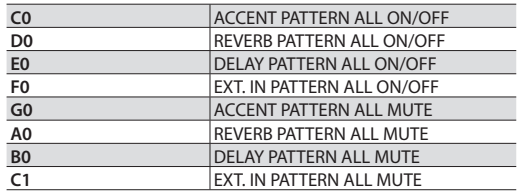

# Real time recording via external MIDI messages

MIDI Off

No MIDI messages are transmitted out when the MIDI channel is set to OFF.

# Option to receive or ignore MIDI play/stop messages

#### **1. While holding down the [PTN SELECT] button, turn on the power.**

#### **2. Press [STEP6].**

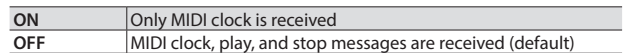